رسم خطی عمودی در نمودار خطی

محمد ناظری

بهار ۱۳۹۶

Talant.ir

با نمودارهای اکسل به راحتی می شود خطی عمودی برای نمودار خطی ایجاد نمود. دلیل اینکه این موضوع را می خواهم بررسی کنم آن است تا راحت تر بتوانیم در نمودار خطی نقاط مد نظر را برجسته و هایالیت کنیم.

اول از همه برای اینکه در مسیر این آموزش قرار بگیرید توصیه می کنم فایل زیر را که شامل مراحل کار هست را دانلود نمایید.

**دانلود فایل اکسل [نمودار](http://talant.ir/wp-content/uploads/2017/05/Chart.xlsx) حرفه ای**

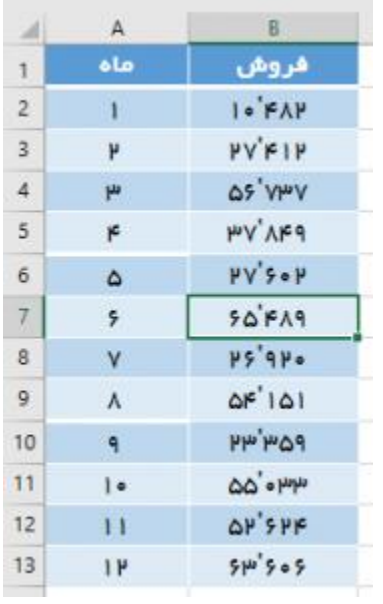

| $\mathcal{A}$           | А                        | B                                 | $\mathsf{C}$ |
|-------------------------|--------------------------|-----------------------------------|--------------|
| $\overrightarrow{1}$    | ماه                      | فروش                              | ستون<br>كمكى |
| $\overline{\mathbf{2}}$ | ī.                       | $I \bullet 'F \wedge F$           |              |
| 3                       | ۳                        | <b>PVFIP</b>                      |              |
| 4                       | μ                        | <b>Anh, SO</b>                    |              |
| 5                       | ĸ                        | <b>HY' AF9</b>                    |              |
| 6                       | ۵                        | $PV's \circ P$                    |              |
| $\overline{\tau}$       | 5                        | 50FA9                             |              |
| 8                       | ٧                        | $PS'AP-$                          |              |
| $\overline{9}$          | ٨                        | $\Delta F'$ 1 $\Delta I$          |              |
| 10                      | ۹                        | <b>PAH</b> WH                     |              |
| 11                      | $\overline{\phantom{a}}$ | $\omega_{\rm P}$ $\omega_{\rm O}$ |              |
| 12                      | $\overline{11}$          | OP'SPF                            |              |
| 13                      | 1P                       | $510^{14}$ 5 0 5                  |              |

**گام۱ :**یک ستون کمکی ایجاد نمایید و اولین مقدارش را عدد ۱۰۰ قرار دهید.

**گام ۲ :**کل اطالعات را انتخاب و از مسیر **Markers with Line <sup>&</sup>gt; Charts Line <sup>&</sup>gt; Insert** نوع

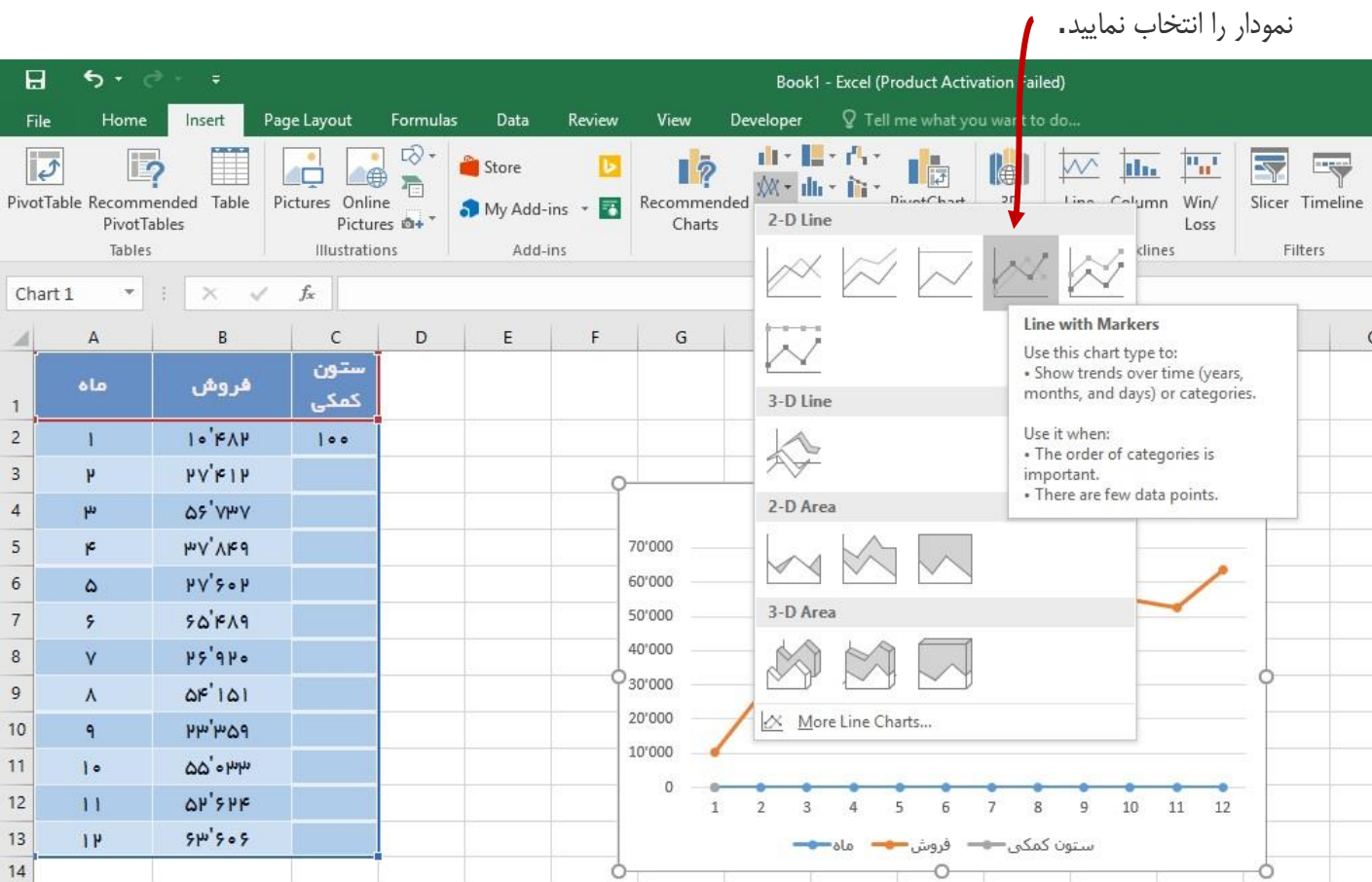

## **گام ۳ :**برای اینکه نمودار ستونی را به اکسل معرفی کنیم؛ بر روی نمودار کلیک نمایید و به این آدرس بروید. **Design <sup>&</sup>gt; Change Chart Type <sup>&</sup>gt; Combo <sup>&</sup>gt; Custom Combination**

**گام۴ :**برای ستون کمکی نوع نمودار را به **Column Clustered** تغییر دهید. همچنین تیک چک باکس **Axis Secondary** را بزنید.

با این کار داده های ستونی شما به صورت نمودار ستونی در نمودار نمایش داده خواهد شد. فقط توجه داشته باشید که نوع نمودار **"ماه "**و **"فروش "**تغییر نکرده باشد.

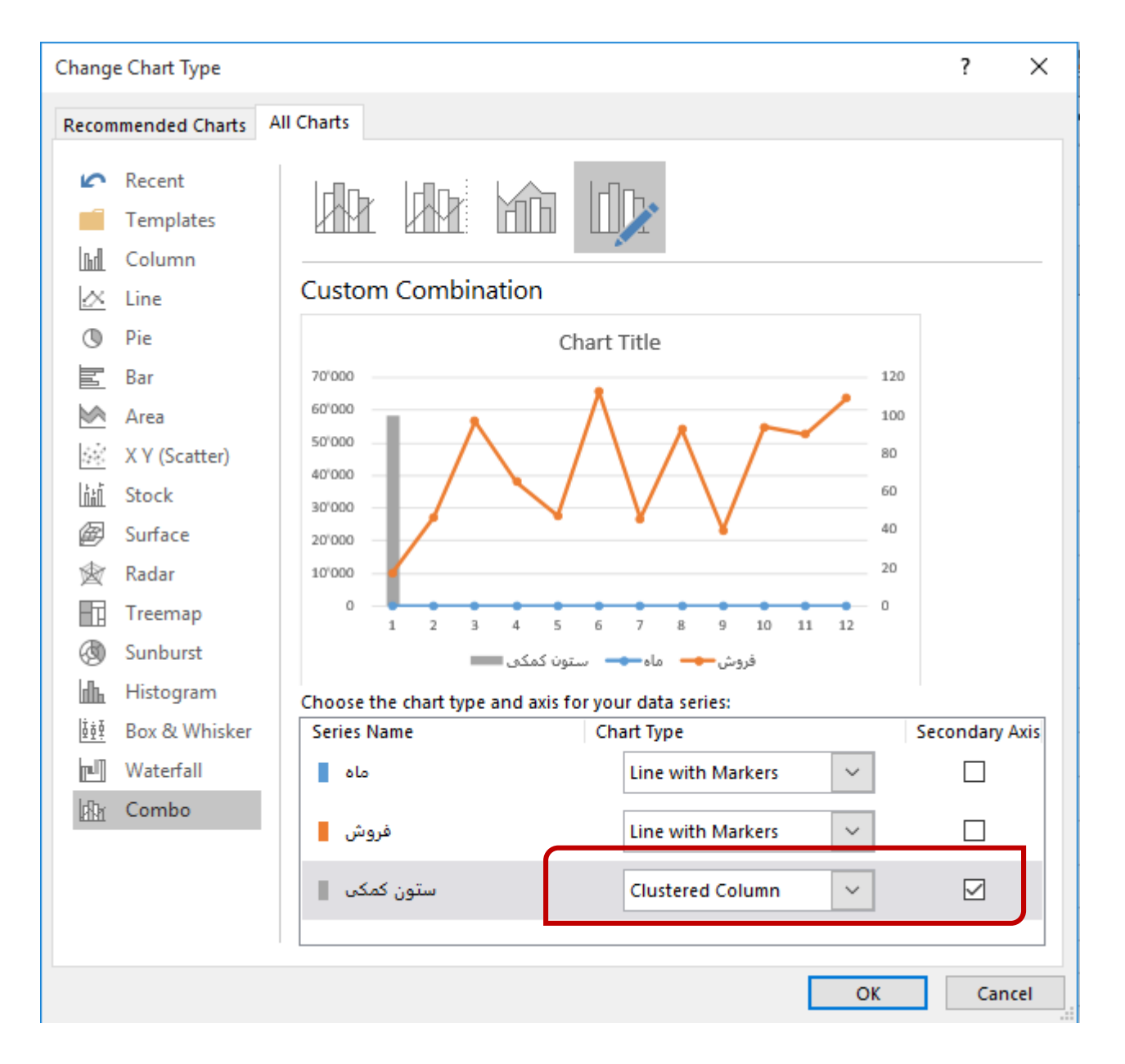

**گام۵ :** بر روی محور دوم **دابل کلیک** کنید تا تنظیمات آن باز شود. مقدار **Maximum** را به مقدار مورد نظرتان تغییر دهید. در اینجا من مقدارش را به ۱۰۰ تغییر می دهیم. این مقدار برابر با مقداری باید باشد که در ستون کمکی وارد می کنیم.

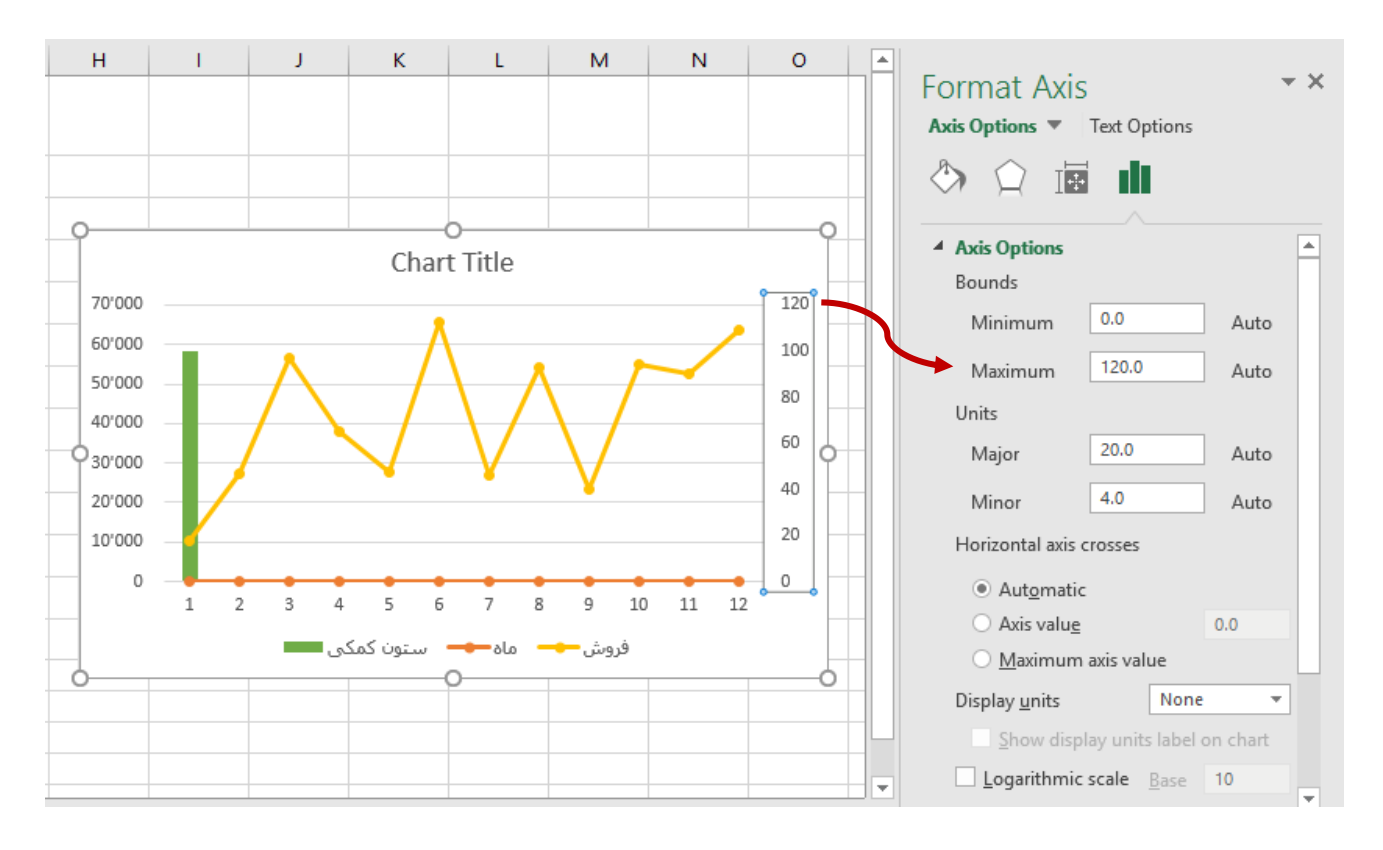

همچنین بر روی **Labels** کلیک نمایید و **Position Label** را به **None** تغییر دهید. با این کار محور دوم نمایش داده نمی شود.

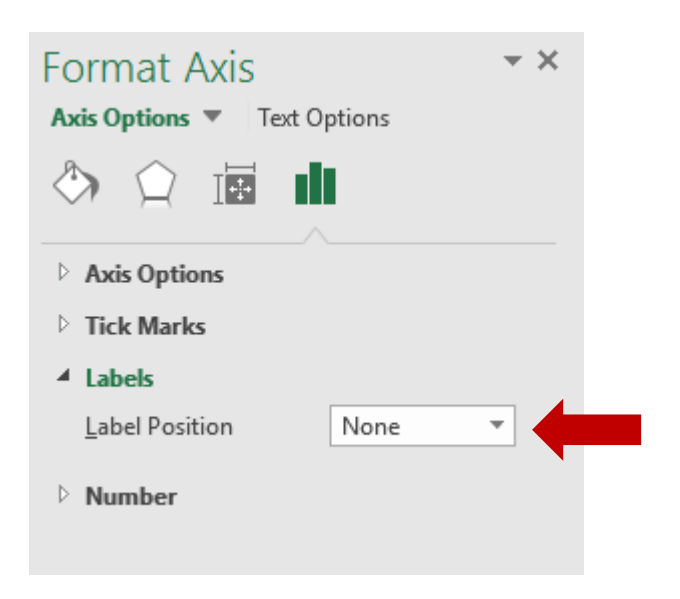

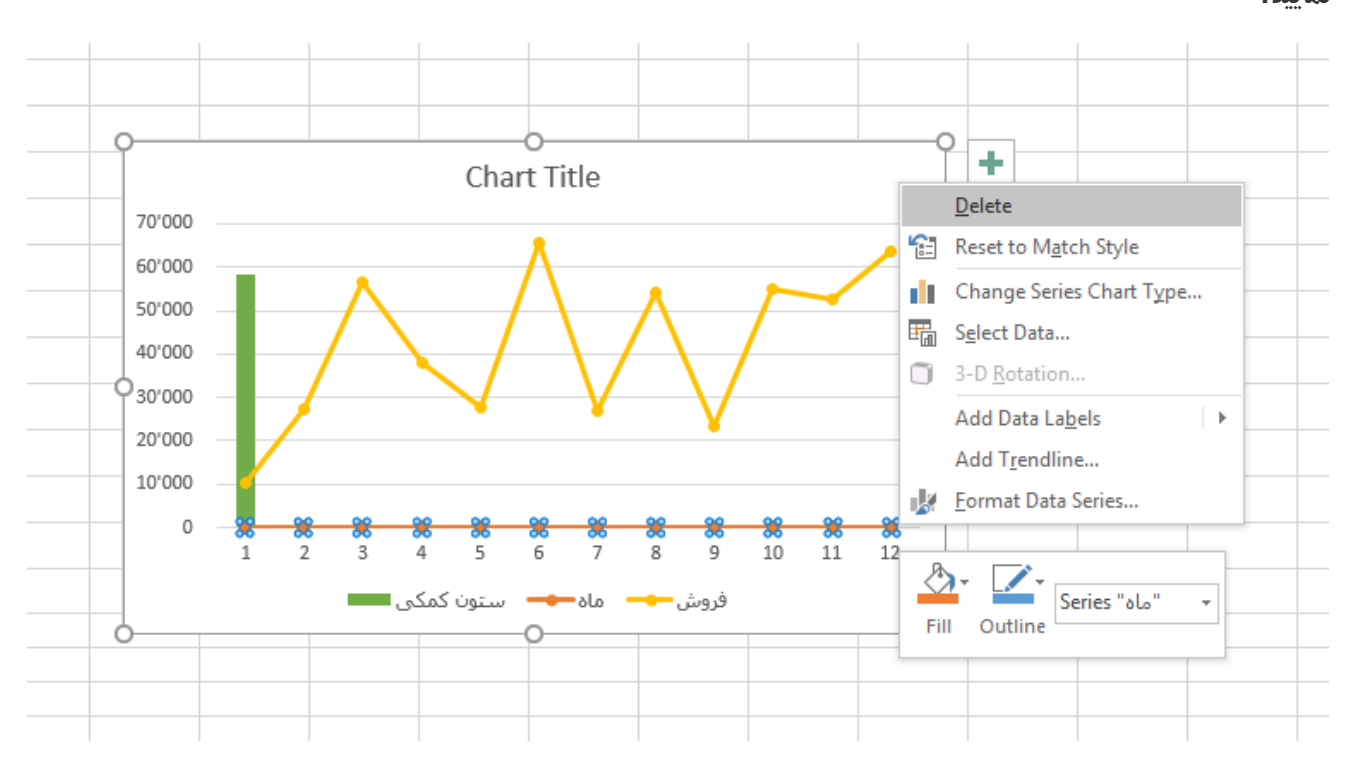

**گام ۶ :** برای اینکه داشبورد و نمودار بهتری داشته باشیم می توانیم بر روی **"ماه"**راست کلیک نموده و آن را حذف نمایید.

**گام۷ :**برای اینکه ضخامت خط عمودی با نمودار متناسب باشد، بر روی آن دابل کلیک نمایید. مقدار **Gap Width**را به ۵۰۰% تغییر دهید.

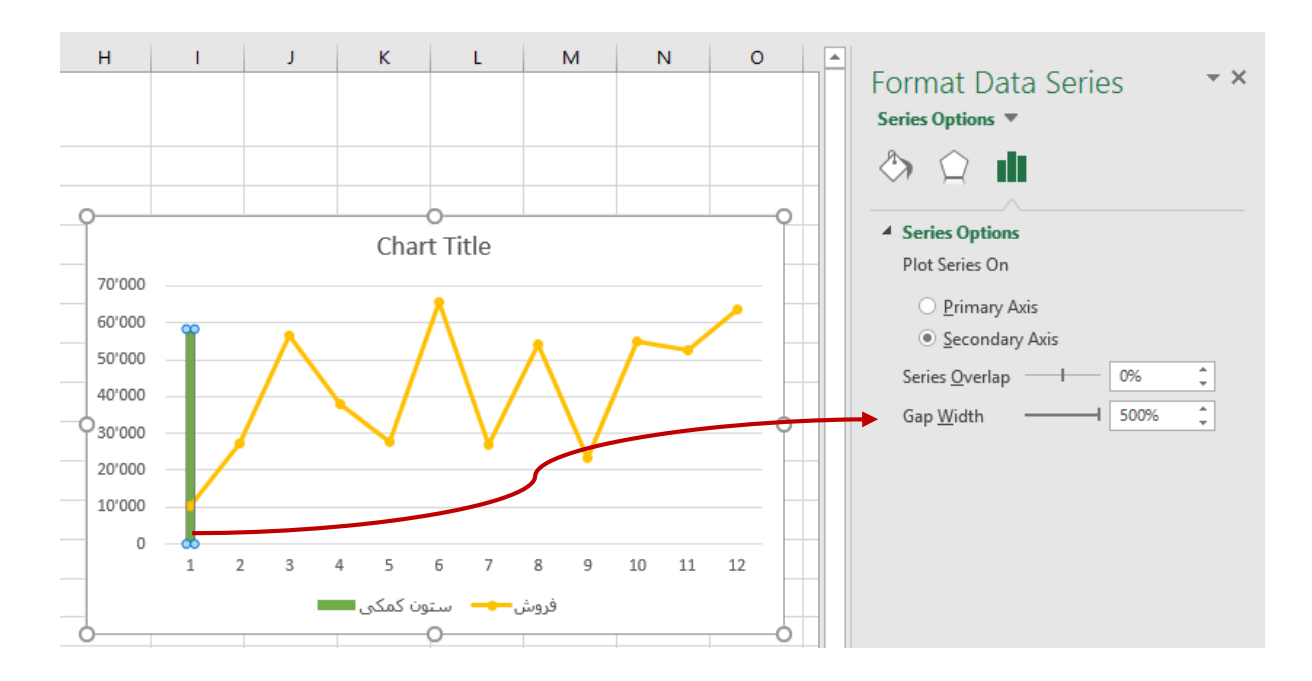

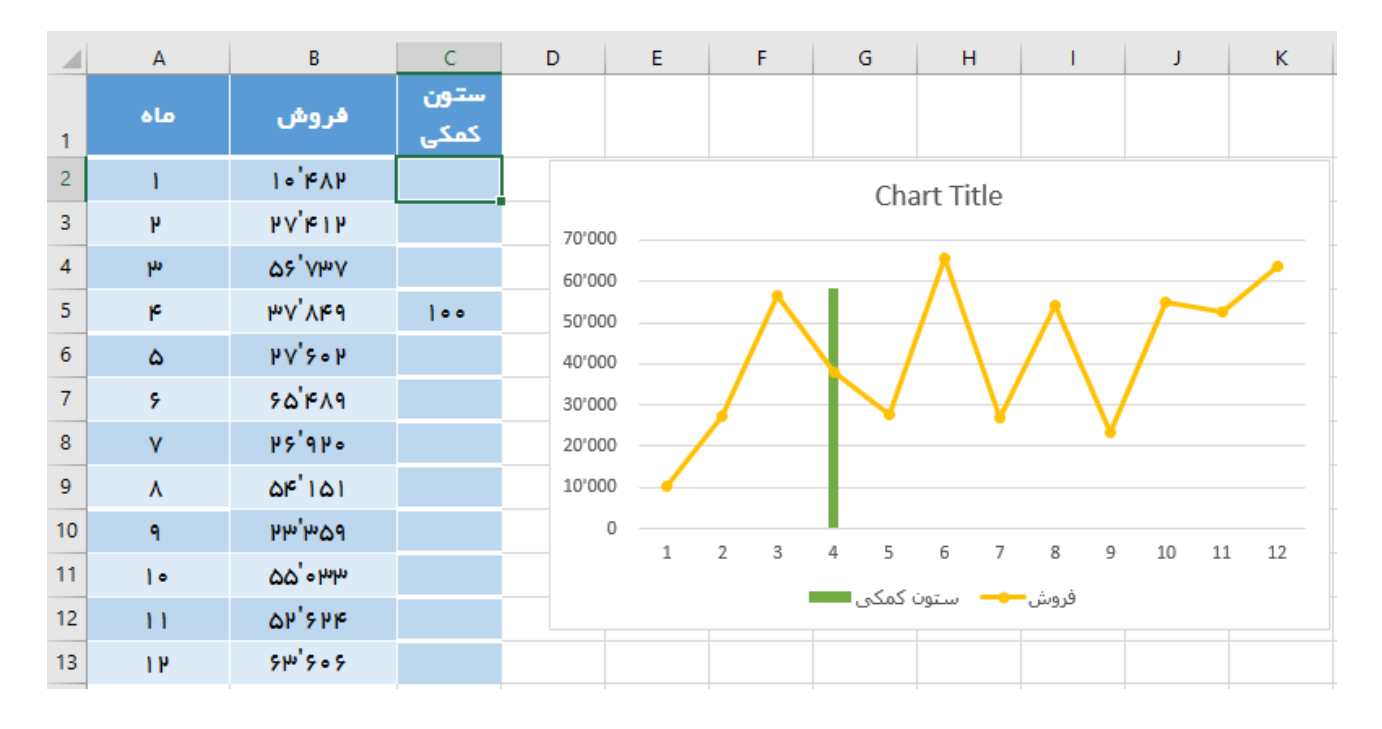

حاال با نوشتن عدد ۱۰۰ در هر کدام از سلول های ستون کمکی خطی عمودی برای آن مقدار در نمودار ایجاد خواهد گشت.

**یک سوال؛** برای اینکه خواسته باشیم نموداری حرفه ای تر داشته باشیم تا بدون تایپ عدد نمودار میله ای را در نمودار جابجا کنیم باید چکار کنبم؟

**گام 8** *:*در ستون کمکی به این صورت فرمول نویسی نمایید که با بررسی **عدد ماه** در ردیف آن عدد ۱۰۰ نوشته شود و در آن نقطه خطی عمودی در نمودار ترسیم شود.

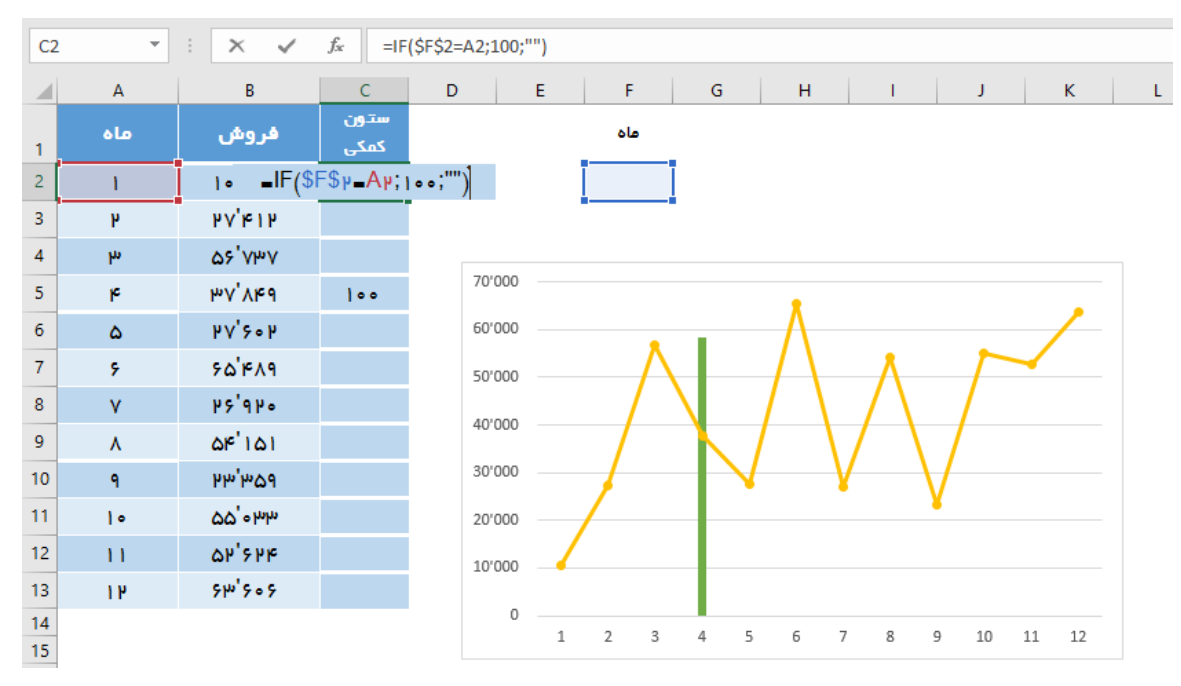

برای این کار از تابع If استفاده کردیم. موضوعی که این تابع در شرطش بررسی می کند یکسان بودن عدد وارد شده با مقدار *"***ماه** *"*می باشد. در صورتی که برابر باشد در سلول مربوطه عدد ۱۰۰ تایپ شود در صورتی هم که برابر نبود خالی باشد. لذا کاربر با وارد کردن عدد ماه خطی عمودی بر روی نمودار در آن ماه ترسیم خواهد شد. راه حل دیگر اینکه بیاییم اسکرول افقی ایجاد نماییم.

**گام9** *:*برای آنکه اسکرول افقی را در نمودار ایجاد نماییم باید ابتدا *Tab Developer* فعال نماییم. به صورت پیش فرض این تب فعال نیست. برای فعال سازی این تب مسیر زیر را دنبال نمایید.

## *File > Options > Customize Ribbon > Main Tabs > Developer*

**گام۱0** *:*بعد از فعال سازی تب Developer ابزار اسکرول را انتخاب نمایید.

## *Developer > Insert > Form Controls > Scroll Bar*

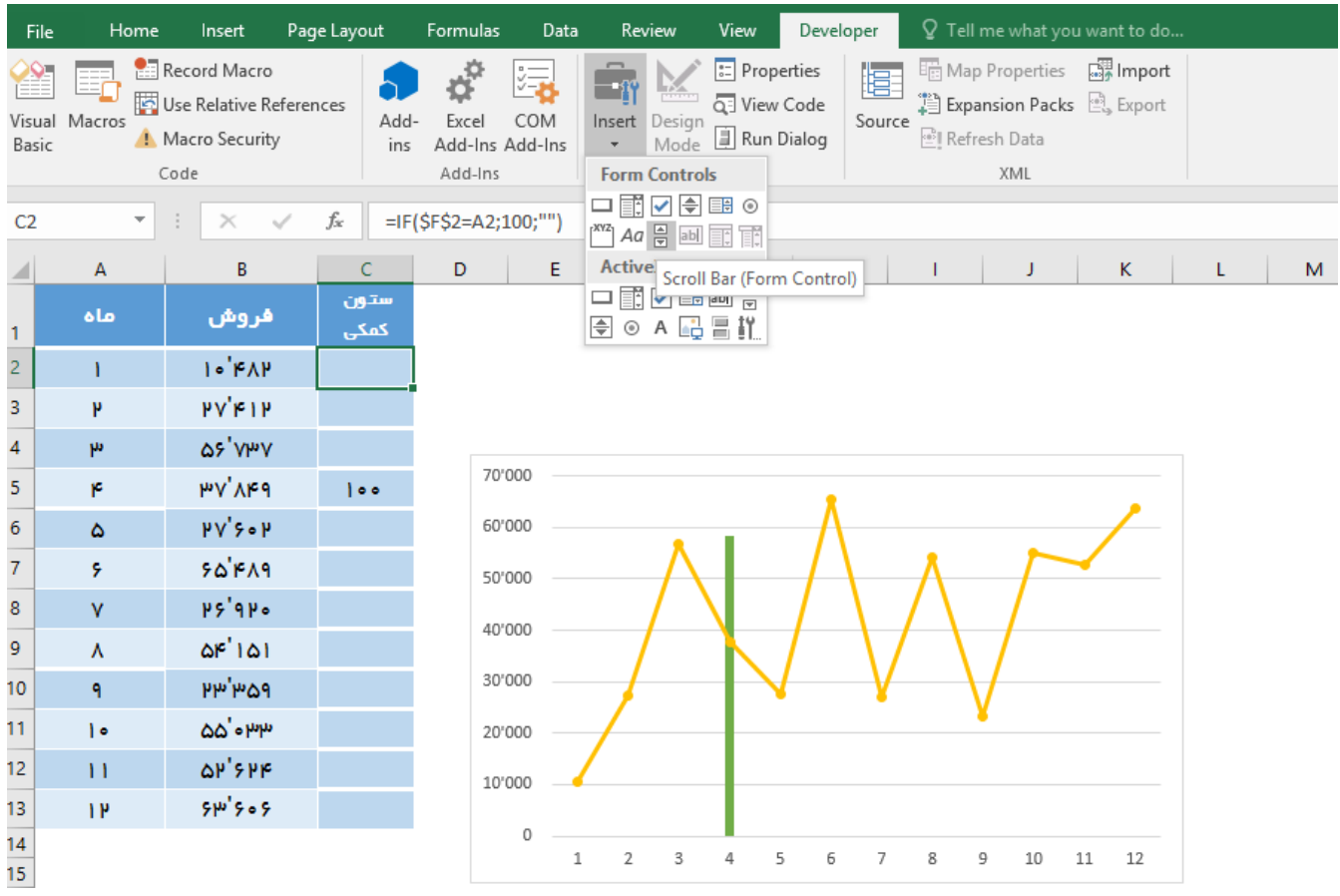

**گام :۱۱** اسکرولبار را بر روی نمودار ترسیم می کنیم. سپس بر روی آن راست کلیک نموده و *Control Format* را انتخاب می کنیم *Value Maximum* را به ۱۲ تغییر می دهیم. سلولی را هم برای مقدار *Link Cell*معرفی می نماییم. تا با تغییر اسکرول بار مقدار این سلول نیز تغییر نماید.

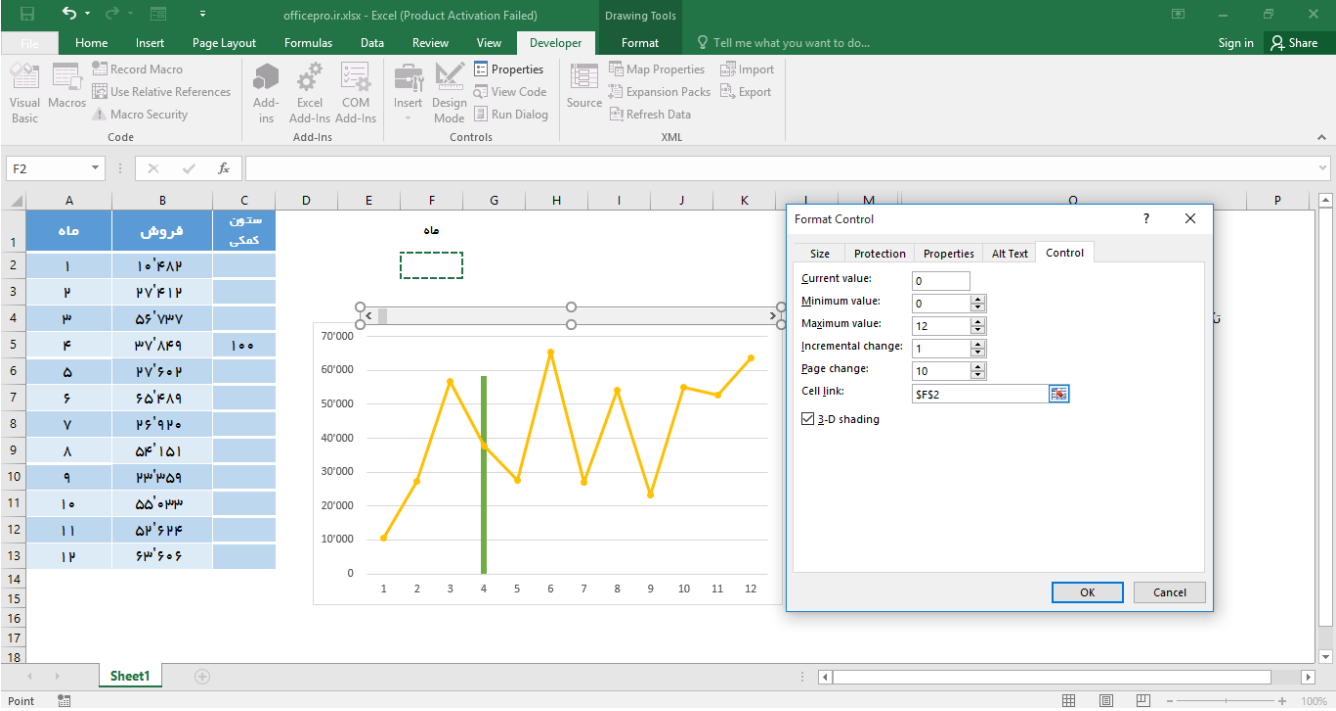

حال با زدن بر روی اسکرول بار مقدار سلول 2F تغییر خواهد کرد. با فرمولی هم که در گام های قبلی نوشته ایم مقدار ستون کمکی تغییر خواهد کرد.